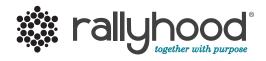

## www.rallyhood.com

# Intro to Rallyhood: The Basics

A quick and simple way to get your Rally going!

# 1. How to Create An Account

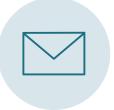

## ACCEPT YOUR INVITATION

Locate Rally invitation in your email inbox and click "Join this Rally."

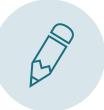

JOIN THIS RALLY Fill out your basic information and click "Join this Rally."

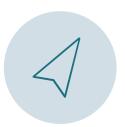

TAKE A TOUR And you're in! Browse the Rally and start sharing with the group.

# 2. Add Events to the Calendar

Add events to a shared calendar to keep everyone on the same page with troop meetings, outings and more.

#### CREATING AN EVENT

Click on "+ Create Event" under the Calendar tab.
 Fill in the basic information of the event.
 Click "Save" to add the event to your Rally.

| SSAGE WALL           | CALENDAR SPEC           | AL EVENTS PAY | Ferest Kerni Service Unit     All Volunteers of Forest North     Service Unit     Service Unit     Service Unit |
|----------------------|-------------------------|---------------|----------------------------------------------------------------------------------------------------|
| Quick Event (+       | ) Special Event 🔊       |               | MESSAGE WALL CALENDAR PECIAL EVENTS PAYMENTS GALLERY FILES LINKS SIGN-UPS FRIEN                                 |
| urrent Timezone: Cer | itral Time (US & Canada |               | Title                                                                                                    |
| C Today              | •                       | Ja            | Location                                                                                                    |
| Sun                  | Mon                     | Tue           |                                                                                                    |
|                      | 28                      | 29            | Meeting Link                                                                                                    |
|                      |                         |               | Ex: http://zoom.us/123456789                                                                                    |
|                      |                         |               | Meeting Password                                                                                                |
| 3                    | 4                       | 5             | Password                                                                                                    |
|                      |                         | Ť.            | Description                                                                                                    |
|                      |                         |               |                                                                                                    |
|                      |                         |               |                                                                                                    |
| 10                   | 11                      | 12            |                                                                                                    |
|                      |                         |               | Color                                                                                                    |
|                      |                         |               | Request RSVPs                                                                                                   |
|                      |                         |               | All Day                                                                                                    |
|                      |                         |               |                                                                                                    |
|                      |                         |               | 01/22/2021 08:00 PM - 09:00 PM 01/22/2021                                                                       |
|                      |                         |               | Does Not Repeat                                                                                                 |

## OTHER FEATURES

RSVP, sync with personal calendar, attach files to events, enable automatic reminders.

# 3. Upload Photos to the Gallery

Upload photos from past troop events. Upload, download, and comment on photos in the shared Gallery.

### UPLOADING PHOTOS

1. Under the Gallery tab, either add a single photo by clicking "Add Photo" or create a "New Album" to add multiple photos to a single album.

2. If you made an album, give your album a name and click "Save."3. In your album, click "Add Photo" and select photos from your computer and click "Open."

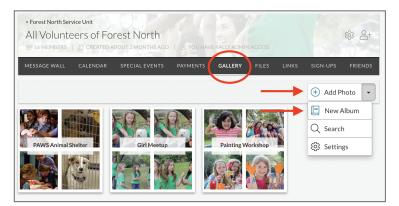

## CENTRALIZE TROOP PHOTOS

Let Rallyhood be THE place for all your group's photos. Download favorite past photos to customized albums and enjoy past experiences.

# 4. Post a message on the Message Wall

Rather than communicating with long email chains, let the message wall become the place where everyone commu nicates by posting messages and leaving comments.

#### HOW TO POST A NEW MESSAGE

- 1. Click "New Message" on the Message Wall page.
- 2. Type in your subject title and message content.
- 3. Click "Post" to add your message.

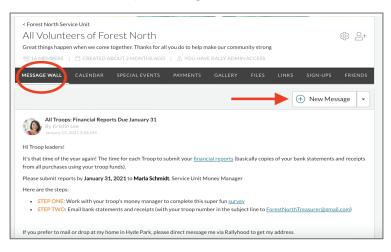

#### MESSAGE WALL IS GREAT FOR

Creating discussions with group members, posting reminders, sharing documents or photos and sharing event information.

## 5. Create Sign-ups

Sign-ups make it easy to ask for help or get feedback from the group. Anyone in your Rally can sign-up.

#### HOW TO CREATE A SIGN-UP FOR GROUP ADMINS

1. Click on "New List" under the "Sign-Up" tab. Next, name your list, give it a description and click "Publish."

2. Once your list is created, click on the list and select "New Sign-Up" in the top right corner to start adding new items.

| <ul> <li>Forest North Service Unit</li> <li>All Volunteers of Forest</li> <li>16 MEMBERS</li> <li>CREATED ABOUT</li> </ul> |                                    |                            | 1              | ¢ා උ+          |
|----------------------------------------------------------------------------------------------------|------------------------------------|----------------------------|----------------|----------------|
| MESSAGE WALL CALENDAR SPE                                                                                                  | CIAL EVENTS PAYMENTS               | GALLERY FILES              | LINKS SIGN-UPS | FRIENDS        |
| 导 Read Only                                                                                                    |                                    | _                          | ► 📃 New        | List 🔹         |
| E Annual Leadership Meeting                                                                                                |                                    |                            | ्उत            | EMS            |
| E Mentorship Workshop                                                                                                    | for you.                           |                            | 01             | EMS            |
| Retreat Speaker Selection We have narrowed down our speakers to a your choice. Thank you.                                  | final group of three. Please let u | s know your personal prefe | _              | EMS<br>thor of |

#### OTHER SIGN-UP IDEAS

Voting, surveys, feedback, ride shares to events, group potlucks, surveys, volunteer, hours or cookie assignments.

Assign friends to items, or let them assign themselves, and click "Save" to finish.

## 6. Upload documents to Files

End your search for email attachments. Anyone in your Rally can upload and download shared files.

#### HOW TO UPLOAD DOCUMENTS

 Click "Add File" under the file tab in your Rally or select "New Folder" to create a folder to group multiple files together.
 Select the files from your computer you want to upload.
 Click "Open" to begin uploading.

|                                       |                | rest North     |          |         | ACCESS     |      |          | w 2    |
|---------------------------------------|----------------|----------------|----------|---------|------------|------|----------|--------|
| MESSAGE WALL                          | CALENDAR       | SPECIAL EVENTS | PAYMENTS | GALLERY | FILES      | INKS | SIGN-UPS | FRIEND |
|                                       |                |                |          |         | <u> </u>   |      | 🕀 Add    | d File |
| Brownie Meeting Ideas from Troop 1235 |                |                |          |         | New Folder |      |          |        |
|                                       | -              |                |          |         |            |      | Q Sea    | irch   |
| Commu                                 | nity Files     |                |          |         |            |      | ⓒ Set    | tings  |
| Council H                             | landouts       |                |          |         |            |      |          |        |
| <b>Fall SU E</b>                      | vents          |                |          |         |            |      |          |        |
|                                       | Program Update |                |          |         |            |      |          |        |

## 7. Invite your friends

Once you add your content to your new Rally, start inviting your Rally Friends.

#### **INVITE FRIENDS**

1. Under the "Friends" tab, either click on the "Invite" icon in the upper right corner or the "Invite Friends" under the navigation bar.

2. In the pop-up select how you would like to invite your friends.3. Enter the required fields and click "Invite!"

|                |              |                |              |          |                       | SIGN-UPS FRIEN        |
|----------------|--------------|----------------|--------------|----------|-----------------------|-----------------------|
| ) Invite Frier | nds 쇼 DOWNLO | AD MEMBER LIST |              |          | Q Search Friends      | View Al               |
| Quick Add      | Bulk Er      |                | ∲<br>re Link | Facebook | لان<br>Twitter        | in<br>Linked          |
| Exper<br>Techn | nology       |                |              | -        | ward Executive Commit | tee Executive F500 in |

## Need Support?

If you have any questions, our team would love to help! Drop us a line at support@rallyhood.com